## Unpack the machine and check the components

The components included in the box may differ depending on your country. Remove the protective tape or film covering the machine.

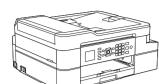

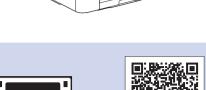

Watch our FAQ Videos for help with setting up your Brother machine. support.brother.com/videos

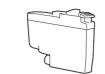

**Starter Ink Cartridges** 

- Black
- Yellow
- Cyan Magenta

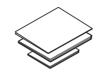

**Quick Setup Guide Product Safety Guide** 

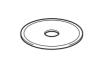

**Brother Installation Disc** 

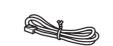

**Telephone Line Cord** 

#### NOTE

Manuals in Spanish for this model are available at <u>support.brother.com</u>. Manuales en Español para este modelo están disponibles en support.brother.com.

- Most of the illustrations in this Quick Setup Guide show the MFC-J815DW.
- Save all packing materials and the box in case you must ship your machine.
- · You must purchase the correct interface cable for the interface you want to use. A USB cable is included in some countries.

We recommend using a USB 2.0 cable (Type A/B) that is no more than 6 feet (2 meters) long.

# Load paper in the paper tray

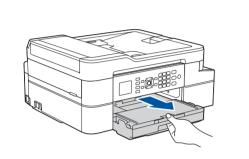

Open the output paper tray cover 1.

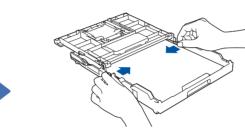

Adjust the paper guides.

Fan the paper well and load it in the tray.

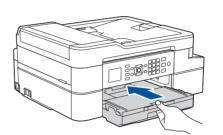

Close the output paper tray cover, and then slowly push the tray completely into the machine.

#### NOTE

Pull out the paper support 1, and unfold the paper support flap 2 so that the printed pages do not fall.

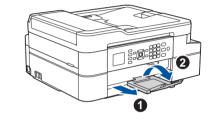

#### **Connect the** power cord

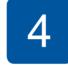

### Install the starter ink cartridges

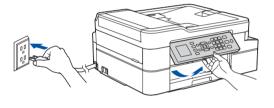

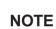

You can adjust the control panel angle to read the LCD more easily.

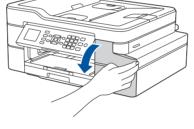

Open the ink cartridge cover.

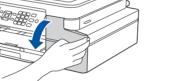

Follow the steps on the LCD to unpack and install the ink cartridges. Close the ink cartridge cover. The machine will prepare the ink tube system for printing.

#### NOTE

The first time you install the ink cartridges, the machine will use extra ink to fill the ink delivery tubes.

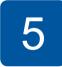

#### Set the date and time

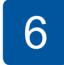

### **Machine settings**

When the machine has finished the initial cleaning process,

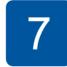

#### Connect the telephone line cord

If you are not using your machine as a fax, go to 8 For more information on using the fax feature, see the Online User's Guide.

Follow the prompts displayed on the LCD to set the date and time.

follow the steps on the LCD to configure the machine settings.

- Set Firmware Update defaults Check print quality
- · Print the installation sheet

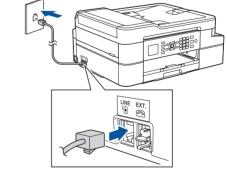

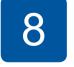

#### Select your language (if needed)

- Press Settings.
- 2. Press ▲ or ▼ to select the following:
  - a. Select [Initial Setup], and then press OK.
  - **b.** Select [Local Language], and then press **OK**. c. Select your language, and then press OK.
- 3. Press Stop/Exit.

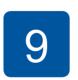

#### Select the correct **Receive Mode**

If you are not using your machine as a fax, go to 11.

- Press Settings.
- 2. Press ▲ or ▼ to select the following:
  - a. Select [Fax], and then press **OK**.
  - **b.** Select [Setup Receive], and then press **OK**.
  - c. Select [Receive Mode], and then press OK. d. Select your Receive Mode, and then press OK.
- 3. Press Stop/Exit.

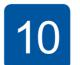

### **Set your Station ID**

If you are not using your machine as a fax, go to 11.

Store your name and fax number so the machine prints it on all outgoing fax pages.

For more information, see Enter Text on Your Brother Machine in the Online User's Guide.

- Press Settings.
- 2. Press ▲ or ▼ to select the following:
  - a. Select [Initial Setup], and then press OK.
  - **b.** Select [Station ID], and then press **OK**.
  - c. Select [Fax], and then press OK.
- **3.** Enter your fax number (up to 20 digits), and then press **OK**.
- Press 
  or 
  to select [Name], and then press OK.
- **5.** Enter your name (up to 20 characters), and then press **OK**.
- Press Stop/Exit.

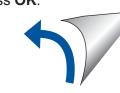

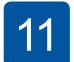

### Select a device to connect to your machine

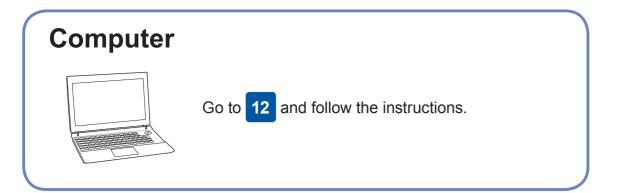

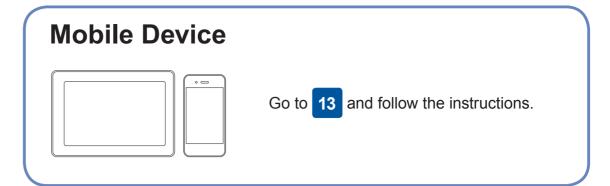

### **Connect your computer**

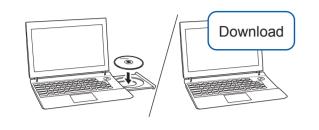

Put the installation disc into your CD/DVD drive, or download the Full Driver & Software Package at:

For Windows: support.brother.com/windows For Mac: support.brother.com/mac

If you are using a recently released operating system on your computer, visit the above websites for updated driver and software information.

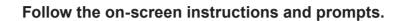

For Windows:

If the Brother screen does not appear automatically, go to Computer (My Computer/This PC). Double-click the CD/ DVD-ROM icon, and then double-click start.exe.

For Mac:

For full driver functionality, we recommend choosing the CUPS driver when adding a printer.

For USB Connection: Locate the USB port inside the machine as shown.

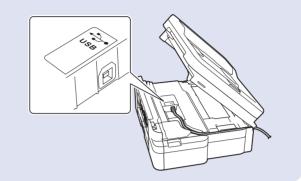

#### **Finished**

For Network Users: Important **Notice for Network Security** The default Web Based Management password is located

on the back of the machine and marked "Pwd". We recommend immediately

changing the default password to use network tools/utilities securely and to protect your machine from unauthorized access.

#### Can't Connect? Check the following:

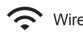

Wireless network

• USB connection

Restart your wireless access point/router

(if possible).

Disconnect the cable.

Restart your machine and computer, and then go to 12

If still not successful, go to 13

Even if you do not have a wireless access point/router, you can connect

your device and your machine directly. For additional wireless network

support, go to support.brother.com/wireless-support.

Brother regularly updates firmware to add features and apply bug fixes.

To check for the latest firmware, visit <a href="mailto:support.brother.com/up4">support.brother.com/up4</a>.

If still not successful, visit <a href="mailto:support.brother.com">support.brother.com</a> for FAQs and Troubleshooting.

**SSID (Network Name)** 

Network key: XXXX

# **Manual Wireless Setup**

Your Brother machine must be connected to the same wireless network as your device.

Find your SSID (Network Name) and Network Key (Password) on your wireless access point/router and write them in the table provided below.

**Network Key (Password)** SSID: XXXXXXX

If you cannot find this information, ask your network administrator or wireless access point/router manufacturer.

- 1. Go to your machine, and press WiFi on the panel.
- 2. Press **OK** to select [Setup Wizard]. The [Enable WLAN?] message appears on the LCD.
- 3. Press ▶ to select Yes.

Select the SSID (Network Name) for your access point/router and enter the Network Key (Password).

When the wireless setup is successful, the LCD displays [Connected].

If setup is not successful, restart your Brother machine and your wireless access point/router, and repeat 13

**For Computer** 

12 to install software.

**For Mobile Device** 

Go to 14 to install apps.

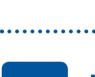

# Print or scan using your mobile device

Your mobile device must be connected to the same wireless network as your Brother machine.

Apple AirPrint

AirPrint is available for all supported iOS devices including iPhone, iPad, and iPod touch. You do not need to download any software to use AirPrint. For more information, see the Online User's Guide.

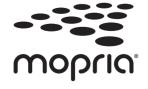

Download and install the Mopria® Print Service app from Google Play™ using your Android™ device.

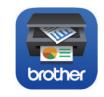

Download and install our free application **Brother iPrint&Scan** from a mobile application store, such as the App Store, Google Play™ or Microsoft Store using your mobile device.

Brother SupportCenter is a mobile app that provides the latest support information for your Brother product. Visit the App Store or Google Play™ to download.

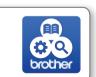

#### **Optional apps**

You can print from and scan to your mobile device using various apps. For instructions, see the Online User's Guide.

(USA only) For more information on apps, visit www.brother-usa.com/connect.

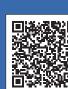